### FAQs:

#### What if I don't create an Adobe ID?

Without an Adobe ID, you will not be able to transfer eBooks to your Sony Reader. You will be able to transfer eBooks to your computer, but you can only download them to one computer. With an Adobe ID, you can activate up to six computers with the same ID, in case you use more than one..

What do I do when the eBook expires?

You will not be able to read your eBook once the license expires (usually two weeks). However, the data stays on your computer and Sony Reader until you delete it. To delete from Adobe Digital Editions, hover your mouse over the title, click the Item Options arrow in the top left, then click Delete Item. To delete from your Sony, click on the Sony icon in Adobe Digital Editions (Sony must be plugged into your computer), click the Item Options arrow over each book them click Delete Item.

### Can I return an eBook early?

Yes! Open Adobe Digital Editions. Hover your mouse over the item and click the arrow in the top left (Item Options). Choose Return Borrowed Item.

Can I use my Sony Reader's wi-fi to download directly to my device?

Since OverDrive uses Adobe Digital Editions for transferring the licensing of the book, you cannot download an eBook directly from the catalog to your device. The Sony Reader does not support the Adobe Digital Editions software. You must download the book to your computer first, then transfer it.

### More Questions?

Contact your local C/W MARS library staff with any further questions or concerns.

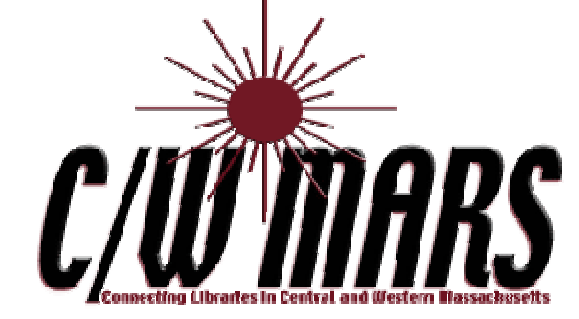

# **OverDrive** Digital Catalog

### http://digitalcatalog.cwmars.org

How To:

Transfer eBooks to Your Sony Reader

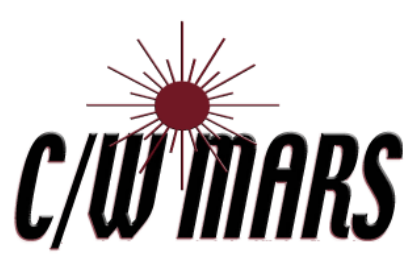

http://www.cwmars.org

### 1. Download Software

- To download eBooks from the C/W MARS Digital Catalog, you will first need to download Adobe Digital Editions to your computer.
- Navigate to the C/W MARS Over-Drive Digital Catalog at http:// digitalcatalog.cwmars.org. Alternately, navigate to our homepage (http://www.cwmars.org). Use the "Download eBooks & Audiobooks" link in the Quick Links Menu to get to the Digital Catalog..
- Go to Software > Adobe Digital Editions. Click on Get Adobe Digital Editions.

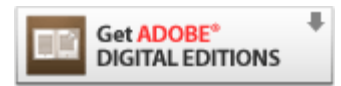

- Open Adobe Digital Editions. Activate the software with an Adobe ID.
- Activate your Sony Reader by plugging it into your computer while Adobe Digital Editions is open.
- Adobe Digital Editions will detect your Sony Reader and ask to activate it with your Adobe ID.

## 2. Check Out an eBook :  $\qquad \qquad$  : 3. Transfer

- Navigate to the C/W MARS Over-Drive Digital Catalog at http://digitalcatalog.cwmars.org. Alternately, navigate to our homepage (http://www.cwmars.org). Use the "Download eBooks & Audiobooks" link in the Quick Links Menu to get to the Digital Catalog..
- Search for eBooks. You can limit your search to only eBooks if you click on Advanced Search.
- In a general search you will find eBooks mixed in with audiobooks. You can check under Format Information for Adobe EPUB or Adobe PDF eBook.

### **Format Information**

### **Adobe EPUB eBook**

- To check out a title that is available, click "add to cart".
- Proceed to checkout when ready, login with your C/W MARS library card.
- Click Download. Open with Adobe Digital Editions.

- Open up Adobe Digital Editions.
- Plug your Sony Reader into your computer. If you have not already set it up, Adobe Digital Editions will ask to register your Sony Reader using the same Adobe ID as your Digital Editions.
- Your Sony Reader will appear on the left under Library

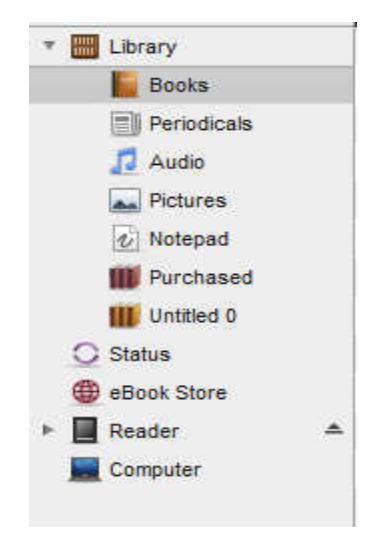

- To transfer your eBook to the Sony Reader, click and drag your downloaded eBook to the Reader icon. The book will transfer.
- Unplug your device from the computer. On your Sony, go to Books, Your OverDrive eBook will be there.. Enjoy reading!